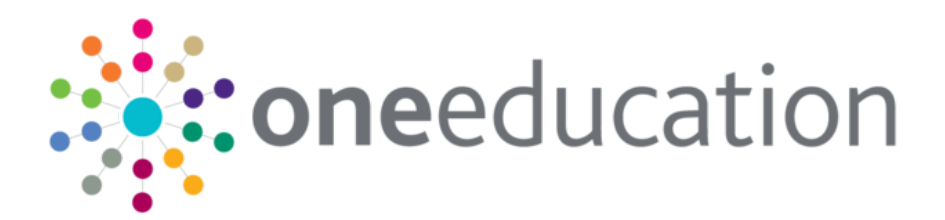

# Managing Addresses

last updated for the Summer 2020 (3.72) release

Handbook

# **CAPITA**

### **Copyright**

Copyright © 2020 Capita Business Services Limited All rights reserved. No part of this publication may be reproduced, photocopied, stored on a retrieval system, translated or transmitted without the express written consent of the publisher. Microsoft® and Windows® are either registered trademarks or trademarks of Microsoft Corporation in the United States and/or other countries.

[www.capita-one.co.uk](http://www.capita-one.co.uk/)

### **Contact Capita Software Support**

You can log a call at<https://support.capitasoftware.com/>

### **Providing Feedback on Documentation**

We always welcome comments and feedback on our all documentation. If you have any comments, feedback or suggestions please email:

[onepublications@capita.com](mailto:onepublications@capita.com)

# **Contents**

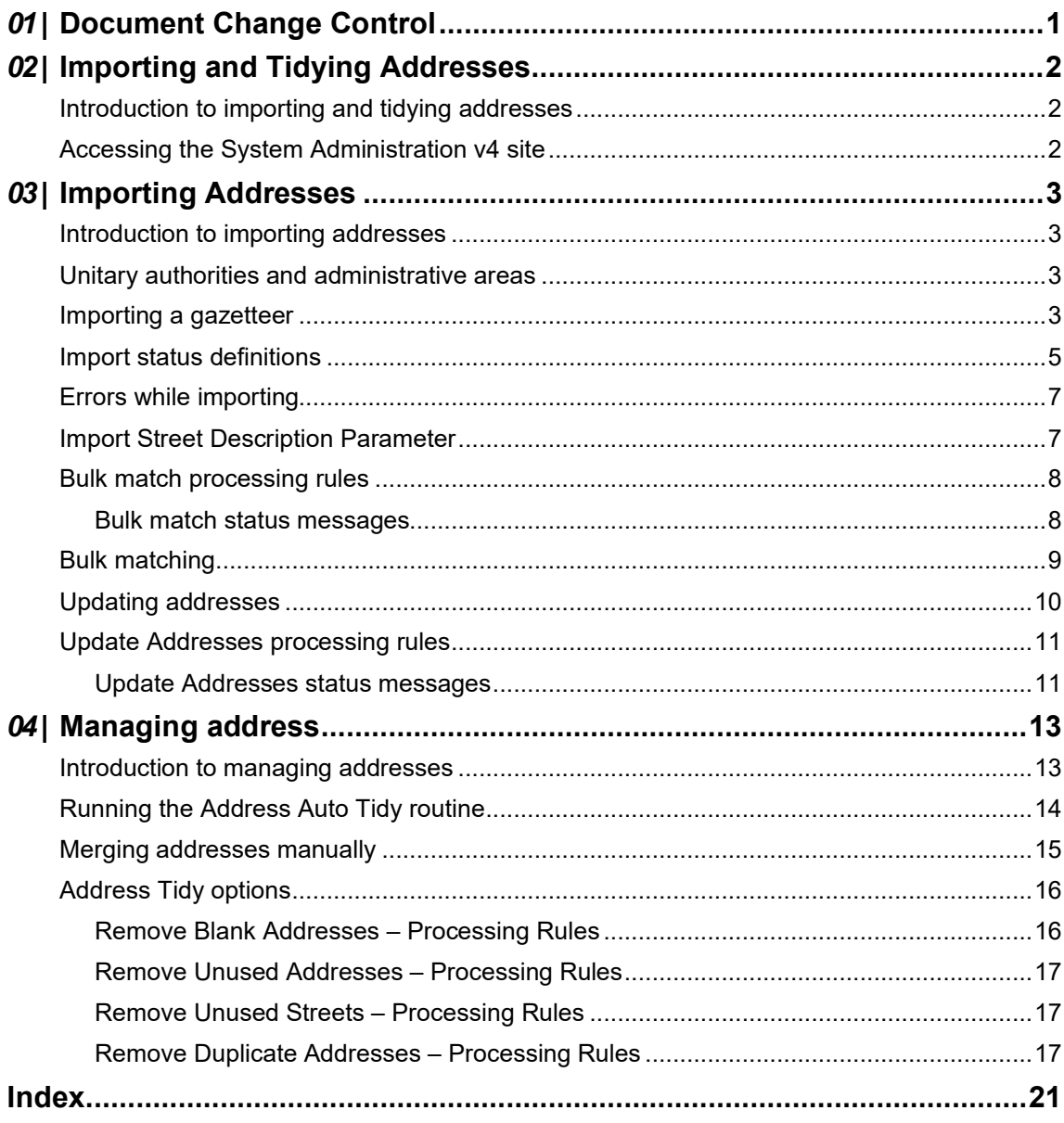

# <span id="page-4-0"></span>*01 |* **Document Change Control**

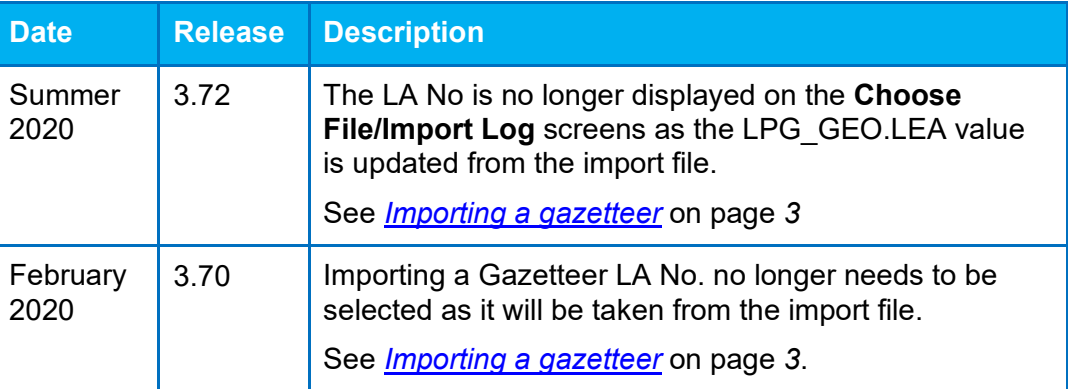

# <span id="page-5-0"></span>*02 |* **Importing and Tidying Addresses**

# <span id="page-5-1"></span>**Introduction to importing and tidying addresses**

One provides several processes for managing addresses. You can import new addresses and automatically match the imported data against existing data. Additionally, there is address tidying functionality that enables you to quickly remove address information that is no longer being used from the database.

From within v4 Online, you can import addresses, bulk match those addresses against existing data, update existing addresses and run the Address Tidy routine that removes disused address information from the One database.

#### **More Information:**

v4 Online: [Importing a gazetteer](#page-6-3) *on page 3* [Bulk match processing rules](#page-11-0) *on page 8* [Managing address](#page-16-0) *on page 13*

# <span id="page-5-2"></span>**Accessing the System Administration v4 site**

There are three methods of accessing the System Administration v4 site. This provides flexible accessibility. The following internal navigation links are controlled by permissions:

- **Access directly via the configured URL.**
- Access from the v4 Client via **Tools | Administration | System Administration.**
- Access from v4 Online via **Administration | System Admin | System Administration.**

The above menu routes are available if the Capita One user has appropriate permissions to any of the main business processes associated with the System Administration v4 site, including the 'System Administration' and 'Data Management' main business processes. The links are also available to users with access rights to the 'Address Management' main business process, unless their only access is to the 'Import Addresses' business process as this is currently within v4 Online and not the System Administration v4 site.

In order to access the Archive & Delete functionality, you must have a valid Pulse v4 licence.

# <span id="page-6-0"></span>*03 |* **Importing Addresses**

# <span id="page-6-1"></span>**Introduction to importing addresses**

Within v4 Online, importing addresses is done via the **Administration** module. You can access the **Address Management** area from the v4 Online **Home** page via **Administration | Address Management**. You can import addresses, bulk match newly imported addresses and update address details.

#### **More Information:**

[Importing a gazetteer](#page-6-3) *on page 3* [Bulk match processing rules](#page-11-0) on page *8* [Updating addresses](#page-13-0) on page *[10](#page-13-0)*

## <span id="page-6-2"></span>**Unitary authorities and administrative areas**

By default, when One imports an AddressBase Premium or LLPG file, the **Administrative Area** is imported as the **County**. However, this is incorrect for unitary authorities. To prevent the **Administrative Area** from being placed in the **County** field on import, you must set the 'Import Admin Area as County?' system default to 'F'. A One system administrator can edit system default values on the **System defaults** page of the System Administration v4 site.

## <span id="page-6-3"></span>**Importing a gazetteer**

Users can import multiple address gazetteers into the One database. One can import the following gazetteer types:

- LLPG files that conform to the DTF v7.3.3.1 specification (CSV or XML)
- AddressBase Premium files Epoch 39 or later (CSV).

You can import gazetteer and CSV files without having exclusive access to One, however importing a large file might require significant time and therefore should be performed when other One usage is minimal.

To import a gazetteer:

1. Open the **Address Utilities** page via **Administration | Address Management**.

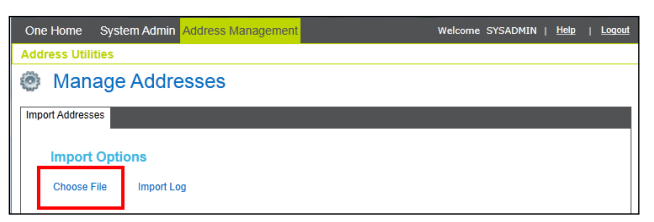

- 2. In the **Import Addresses** tab, click the **Choose File** hyperlink to display the **Open** dialog.
- 3. Select the CSV or XML file to import and click the **Open** button to display it in the **File Selected** list.

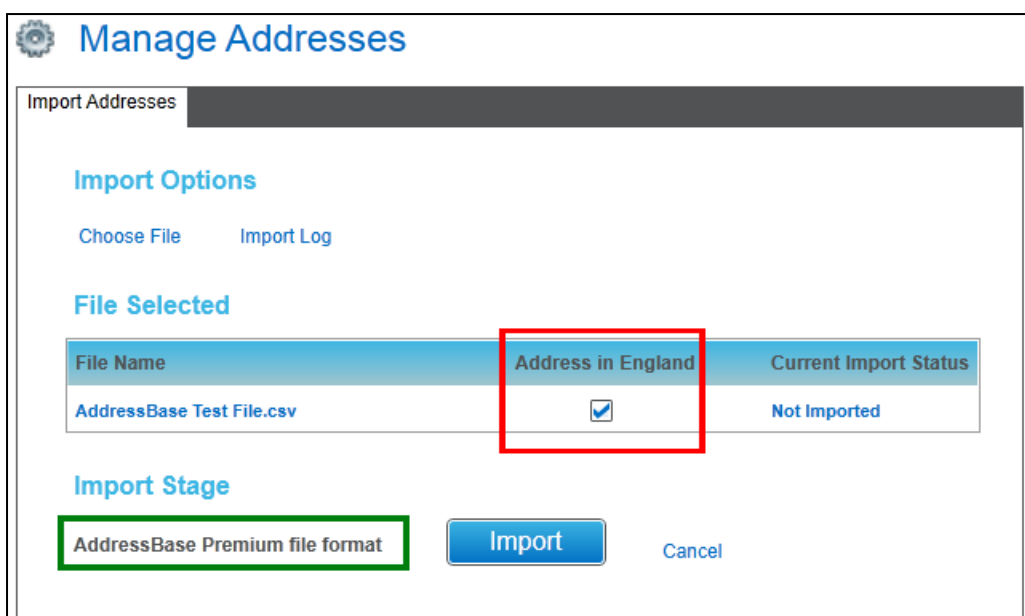

*NOTES: The Address in England flag indicates that all addresses to be imported are in England. The check box is selected automatically based on the locale of the authority importing the file. For authorities in England, the check box is selected, for other nations it is deselected.*

*If importing a multi-part AddressBase file, ensure that the first volume in the sequence is imported first, and then all succeeding volumes should be imported in order.*

*The LA No is no longer displayed on the Choose File/Import Log screens as the LPG\_GEO.LEA value is updated from the import file.*

4. Click the **Import** button to start the import process.

Once you click the **Import** button, the selected file starts uploading from your local PC to the One server. Large files can take a long time, but the progress of this step is shown as a percentage in a progress dialog.

*IMPORTANT NOTE: Any interruption or connection failure (e.g. resetting the web page) while the file is uploading will cause the upload to fail and you will have to restart the entire import process.*

After the file is uploaded, a job will be queued to run on the integration server. The progress dialog will close automatically, and the **Current Import Status** will display **Queued for Import**, your session can now be logged off as the job will run in the background on the server.

*NOTE: If this job does not start within 30 minutes it will be marked as failed and will need to be reimported once the integration server issue has been resolved.*

You can track the progress of the import in the **Import Stage** panel. **Current Import Status** can be **Queued for Import**, **Importing**, **Imported** or **Failed**.

<span id="page-7-0"></span>**More Information:**  [Import status definitions](#page-7-0) on page *[5](#page-7-0)* [Errors while importing](#page-9-0) on page *[7](#page-9-0)*

# <span id="page-8-0"></span>**Import status definitions**

After the file has been uploaded the import goes through a number steps to process the information. Status information is displayed in two areas, the **Import Stage** table and the **Current Import Status** column in the **Import Options** tab. The following table summarises the different statuses:

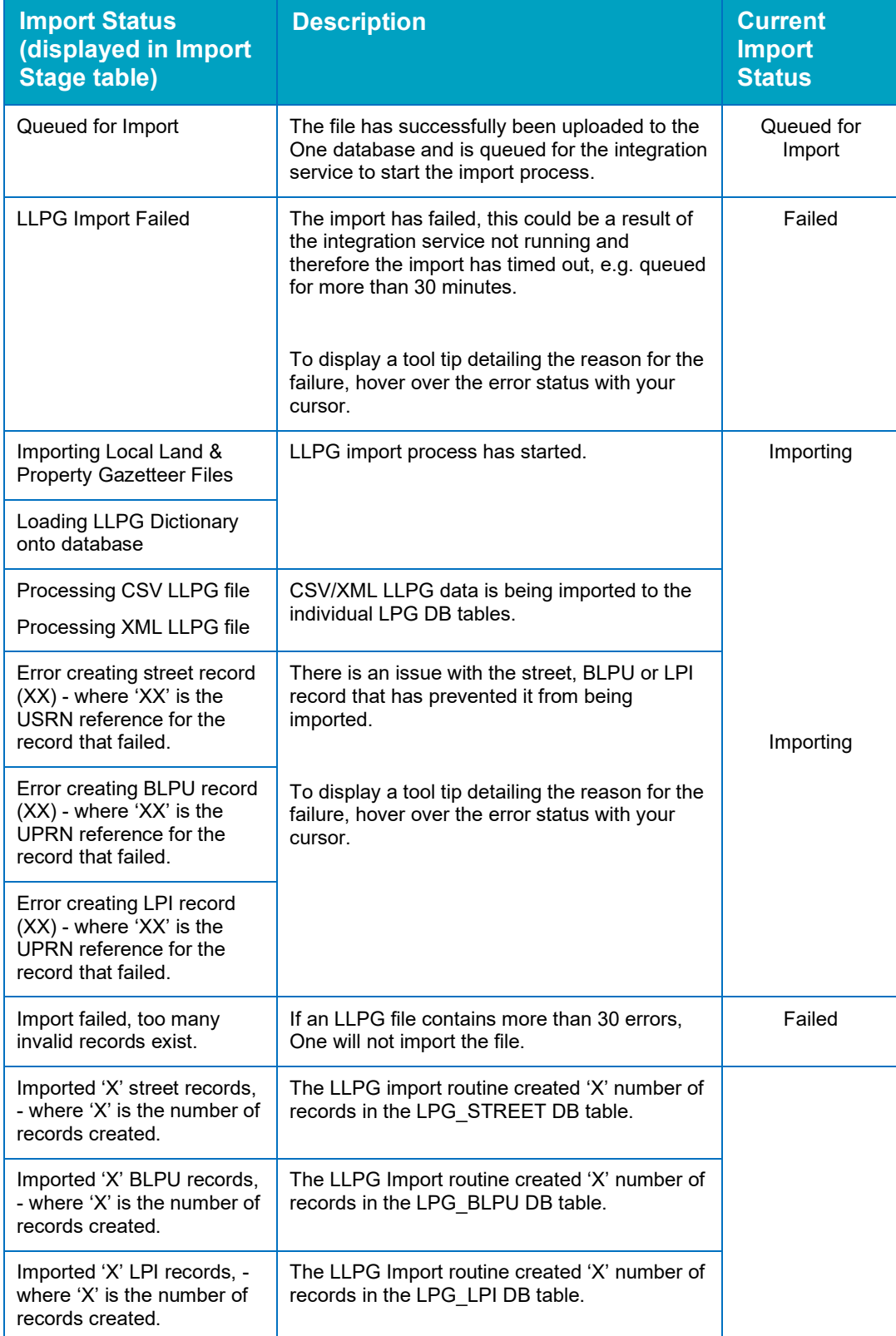

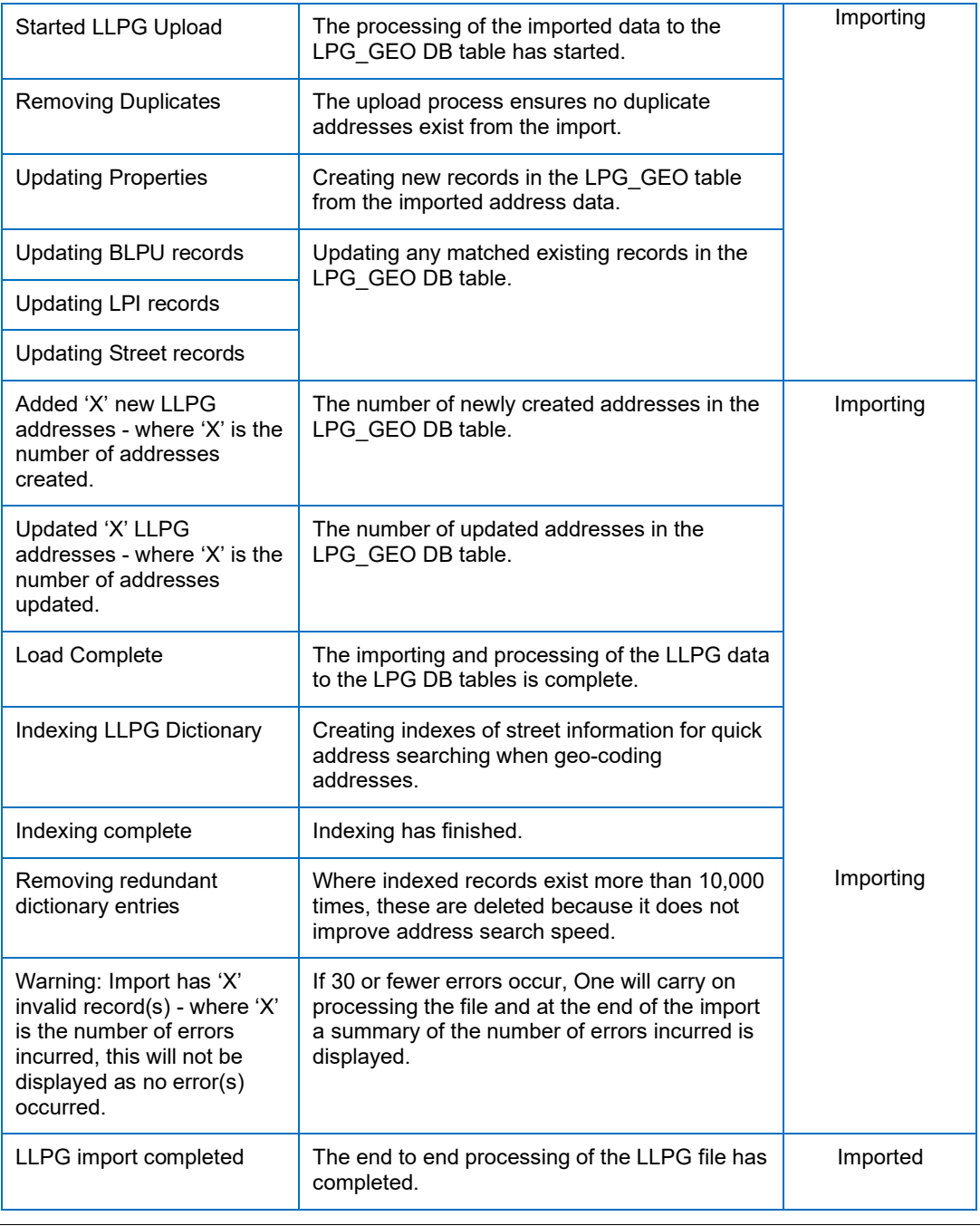

<span id="page-9-0"></span>*NOTE: When LPG\_GEO is updated, if the 'administrative area' is the same as the 'town' then the 'administrative area' is set to NULL.*

# <span id="page-10-0"></span>**Errors while importing**

While loading the dictionary onto the database, any errors encountered are shown in the **Import Status** table.

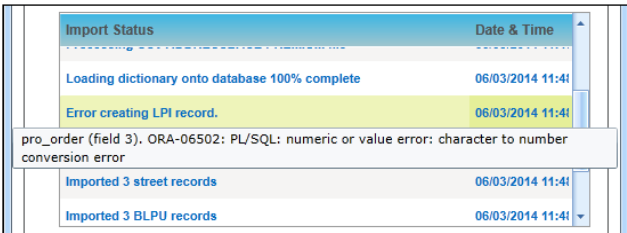

You can hover over a row to display additional details for the error.

The detail of the import row is also logged to the status table for investigation.

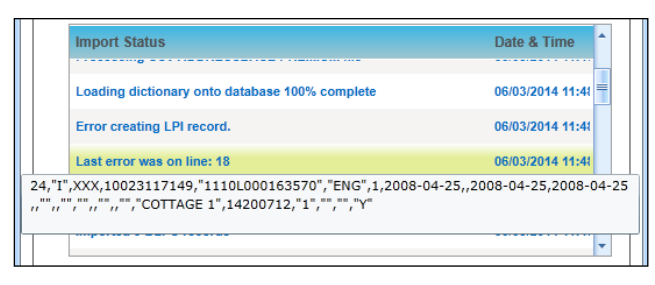

If more than 30 errors occur, the following message will be logged "Import failed too many invalid records exist" and the import will abort.

If any error causes the process to abort, this is logged to the **Import Status** table and the process marked as 'Failed'.

## <span id="page-10-1"></span>**Import Street Description Parameter**

In some gazetteer files, rural address information exists but the address may not have a 'Designated Street name'. As a result, the address might have a 'Street Description'. Where the 'type 2' address information is imported, this could cause the address to not be properly formed in the database. To help prevent malformed addresses, the 'Import Street Description Parameter' has been implemented.

The **Import Street Description (ADDR\_ST\_DE)** parameter determines if the street description value should be imported along with the other information. If the data is imported, a STREET\_RECORD\_TYPE\_CODE is recorded for the entry. The following table describes what each code means:

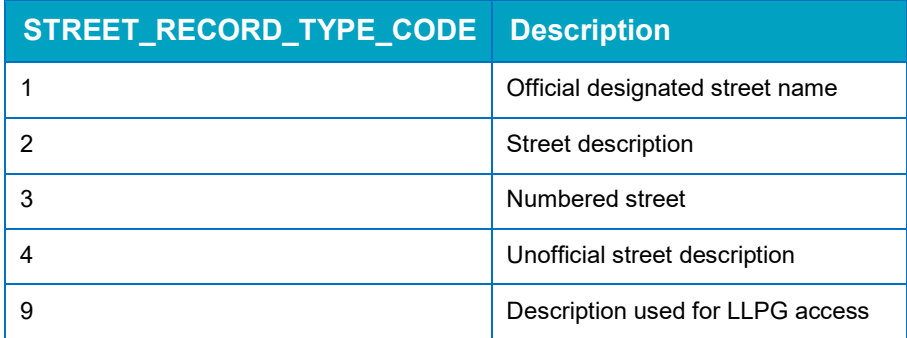

By default, the parameter is set to **F**, although this can be changed in System Administration v4 site via **System admin | System Defaults**.

**If the Import Street Description (ADDR ST DE)** option is set to **F** and LPG STREET record is type 2, then LPG\_GEO.ROAD is set to null.

■ If the Import Street Description (ADDR\_ST\_DE) option is set to **T**, the street description is imported (lpg\_street\_desc.street\_descriptor).

# <span id="page-11-0"></span>**Bulk match processing rules**

During the bulk match process, the contents of the LPG\_GEO table are compared to One addresses to determine possible matches. Addresses are deemed to be matched if all of the following field values are identical (or are blank):

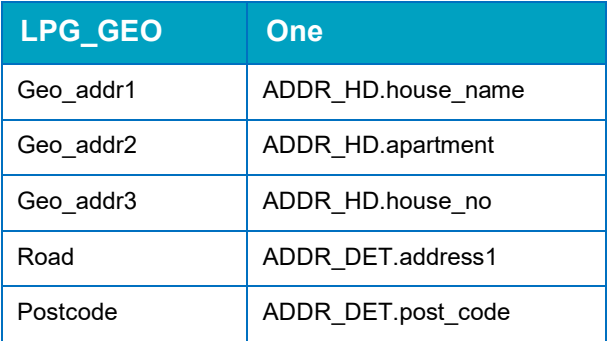

Or if they have identical address references:

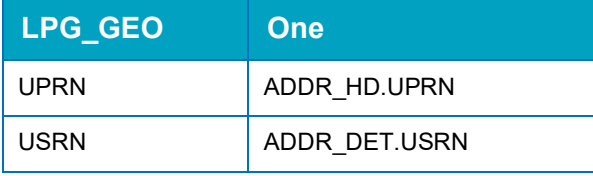

If an address is determined to be matched, the following information is updated/overwritten based on whether you selected the **Also overwrite fields even if they have existing values** option when you imported the file:

- **E** Easting, Northing (These are not changed if the manual geocode flag is set to 'T')
- **LA Number**
- **Unique Property Reference Number (UPRN)**
- **Unique Street Reference Number (USRN).**

### <span id="page-11-1"></span>**Bulk match status messages**

The progress of the process is noted in the **Import Stage** table, and the following status messages are displayed during processing:

- **Bulk matching process queued.**
- **Bulk matching process started.**
- **Parameters: Overwrite: Yes/No. Indicates the parameter being used.**
- **Matching Addresses started The number of records matched is incremented as the process** runs.
- Bulk matching completed The total of matched records will be displayed.

## <span id="page-12-0"></span>**Bulk matching**

After completing a gazetteer import, you can run the bulk match process to update addresses in the One database using the uploaded addresses in the LPG\_GEO table. You can run the Bulk Match routine manually, but it is run automatically if you choose to run the Update Addresses routine. For more information on how One matches records, see [Bulk match processing rules](#page-11-0) on page *8*.

To bulk match a group of address:

- 1. Open the **Address Utilities** page via **Administration | Address Management**.
- 2. If no import file is selected In the **Import Address** tab, click the **Choose File** hyperlink to display the **Open** dialog and select the required file.

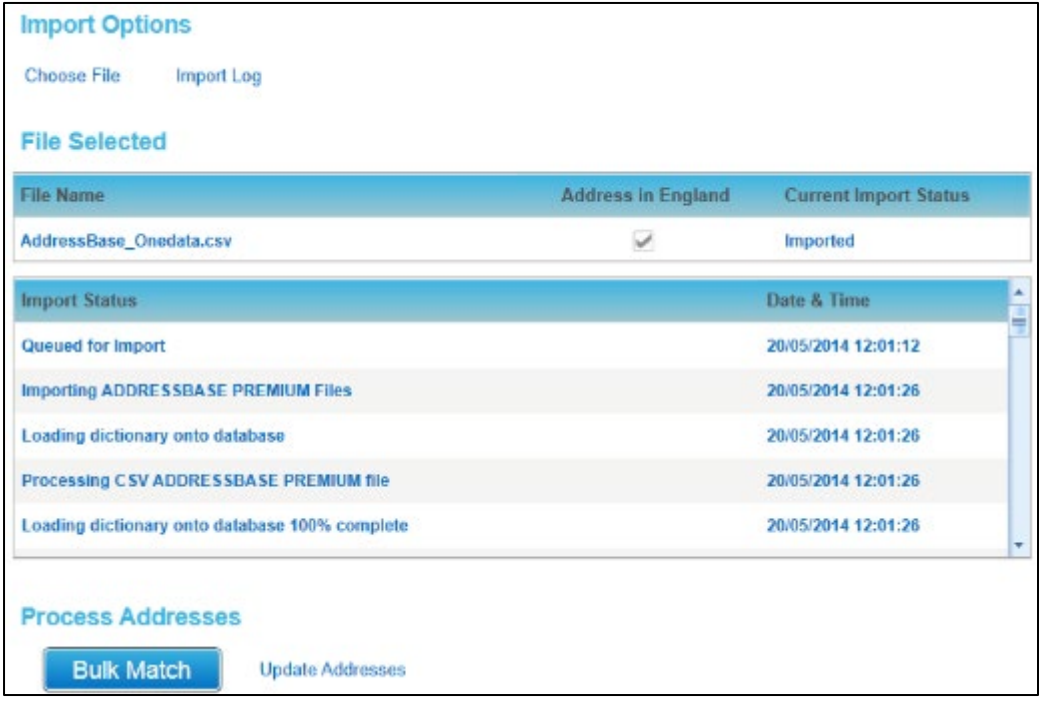

3. Click the **Bulk Match** button to display the **Bulk Match - Matched Address Options** dialog.

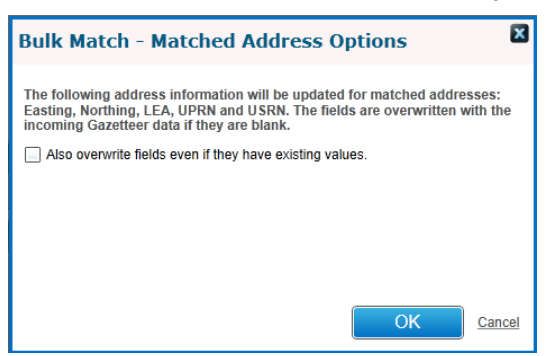

4. If required, select the **Also overwrite fields even if they have existing values** check box. By selecting this option, matched addresses in the One database that already have data for the listed fields will be overwritten with the incoming gazetteer information.

*NOTE: The Easting, Northing, LEA, UPRN and USRN fields will always be populated if they are empty.*

5. Click the **OK** button to run the bulk match process.

# <span id="page-13-0"></span>**Updating addresses**

After completing a gazetteer import, the Update Addresses routine can be run. The routine does the following:

- Runs the Bulk Match routine.
- New addresses are created in One if there is no existing match to an existing One address.
- **EXisting property information is updated for addresses that were not matched by the bulk** match process, e.g. where no match on **UPRN** and **USRN** but the **UPRN** exists and is associated with a different **USRN.**
- $\blacksquare$  If required, street information can be updated.

To update addresses in the One database:

1. Open the **Address Utilities** page via **Administration | Address Management**.

*NOTE: Although only the most recently imported file is displayed in the File Selected list, the routine will be run against all imports since the last time the routine was run.* 

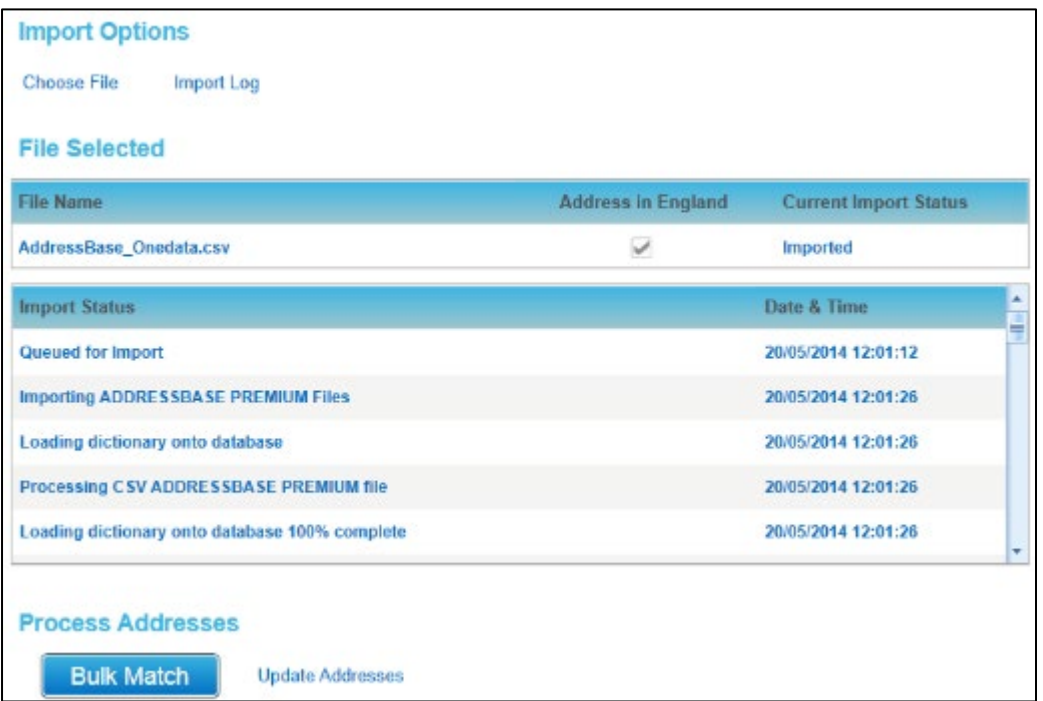

2. Click the **Update Addresses** hyperlink to display the **Update Addresses – Matched Address Options** dialog.

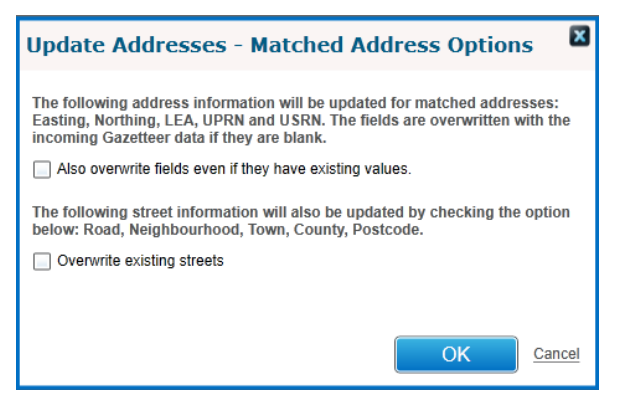

3. Select the required options then click **OK** to run the update addresses process.

**Also overwrite fields even if they have existing values** - Overwrites matched addresses in the One database that already have data for the listed fields with information from the incoming gazetteer.

**Updates street records (ADDR\_DET)** - If an address is matched using USRN and UPRN to an incoming gazetteer record, the existing street record is overwritten using the gazetteer information.

4. Click to the **OK** button to start the Update Address routine.

# <span id="page-14-0"></span>**Update Addresses processing rules**

The address update routine follows the following process flow:

- 1. The Bulk Match routine is run. For more information, see [Bulk match processing rules](#page-11-0) on page *8*.
- 2. Gazetteer street records are matched to streets stored within the ADDR\_DET table on criteria USRN and postcode and where any unmatched streets are found the system will create a new street record in ADDR\_DET.
- 3. Gazetteer property records are matched to properties stored within the ADDR HD table on USRN and postcode and where any unmatched properties are found the system will create a new property record in ADDR\_HD.
- 4. Existing property records in the ADDR\_HD table whose UPRN matches an unmatched gazetteer record will always have the following information updated/overwritten:
	- Easting, Northing (These are not updated if the manual geocode flag is set to **T**)
	- House number, House name, Apartment
	- **LA Number**
	- In England.

If the **Overwrite existing streets** option is selected, then the following street information (ADDR DET) is overwritten by incoming gazetteer information for addresses matched on USRN and UPRN:

- **Road**
- **Neighbourhood**
- **Town**
- **County**
- **Postcode**

### <span id="page-14-1"></span>**Update Addresses status messages**

The progress of the process is noted in the **Import Stage** table, and the following status messages are displayed during processing:

- **Update addresses process queued.**
- **Update addresses process started.**
- Parameters: Overwrite: *Yes/No*, Update Streets: *Yes/No.* Indicates the parameters chosen.
- Matching Addresses started The number of matched records is incremented as the process runs.
- **Update Addresses started The number of records updated is incremented as the process runs.**
- **Update Streets started The number of records updated is incremented as the process runs.**

#### *Importing Addresses*

■ Update address completed - Indicates the total number of gazetteer records (LPG\_GEO) which have been matched.

# <span id="page-16-0"></span>*04 |* **Managing address**

## <span id="page-16-1"></span>**Introduction to managing addresses**

You can use the 'Address auto tidy' or 'Address manual tidy' routines to manage addresses. The 'Address auto tidy' routine is accessible in the **Address Management** area of the System Administration v4 site. The 'Address auto tidy' routine interrogates and compares existing addresses in the One database to ensure only unique and unused (where specified) streets and addresses (properties) exist, depending on the option selected.

The 'Address auto tidy' routine does not require exclusive use of the One system, but it is strongly recommended that you process the routine when usage of the One system is at a minimum.

The 'Address auto tidy' log records which One user processed the routine, when the processing took place, and the number of records processed under each section of the routine. One displays the last two years of address tidy log events to keep the information relevant; older records are available from the database in the 'PROCESS\_RESULTS' DB table.

'Status' text is displayed beneath the log heading if the routine is currently in progress, again noting the user which started the routine along with the date and time it was started.

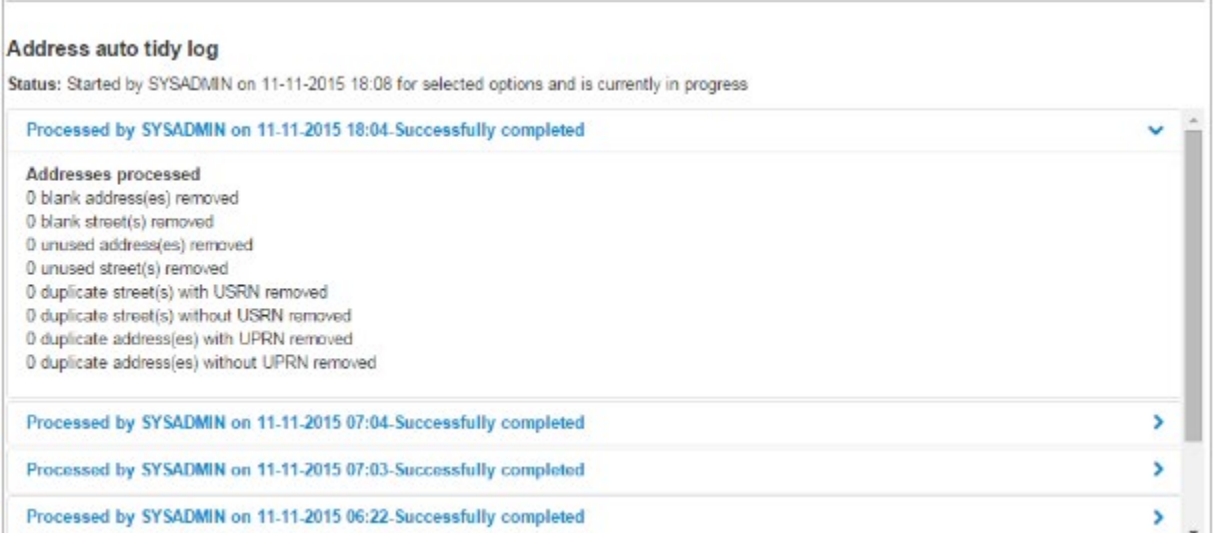

The routine contains the following four options to customise how the Address tidy routine behaves:

- Remove blank addresses Removes addresses from the database that are totally blank, i.e. have no address or street details.
- Remove unused addresses If selected, the **Remove unused street** option is selected automatically. Removes addresses (properties) from ADDR\_HD that are not used.
- **Remove unused streets Removes addresses (streets) from ADDR DET that are not used.**
- Merge duplicate addresses If selected, the **Remove blank addresses option is selected automatically.** Merges duplicate addresses, i.e. those with identical details.

If more than one option is selected, the routine is processed in the order listed above. At the end of the routine, the accumulated number of records processed (updated, merged or deleted) by each part is displayed. For more information about the available options, see [Address Tidy](#page-19-0)  [options](#page-19-0) on page *[16](#page-19-0)*.

If there are addresses that must be merged manually after the Address tidy routine is run, you can use the **Manual Tidy** page to merge them. For more information, see [Merging addresses](#page-18-0)  [manually](#page-18-0) on page *[15](#page-18-0)*.

# <span id="page-17-0"></span>**Running the Address Auto Tidy routine**

To run the 'Address auto tidy' routine:

*WARNING: Before using Address Tidy you should back up your dataset using the correct version of DB Manager.*

*You do not require exclusive use of the One database to carry out the automated Address Tidy. However, the routine should be run when system load is low and no other address routines are being processed, e.g. LLPG\AddressBase routines like Bulk Match or Import Address.* 

To run the Address Tidy routine in v4 Online:

1. In the v4 Online System Administration website, select **Address management | Address auto tidy** to display the **Address tidy** page. For more information on accessing the v4 Online System Administration website, see [Accessing the System Administration v4 site](#page-5-2) on page *2*..

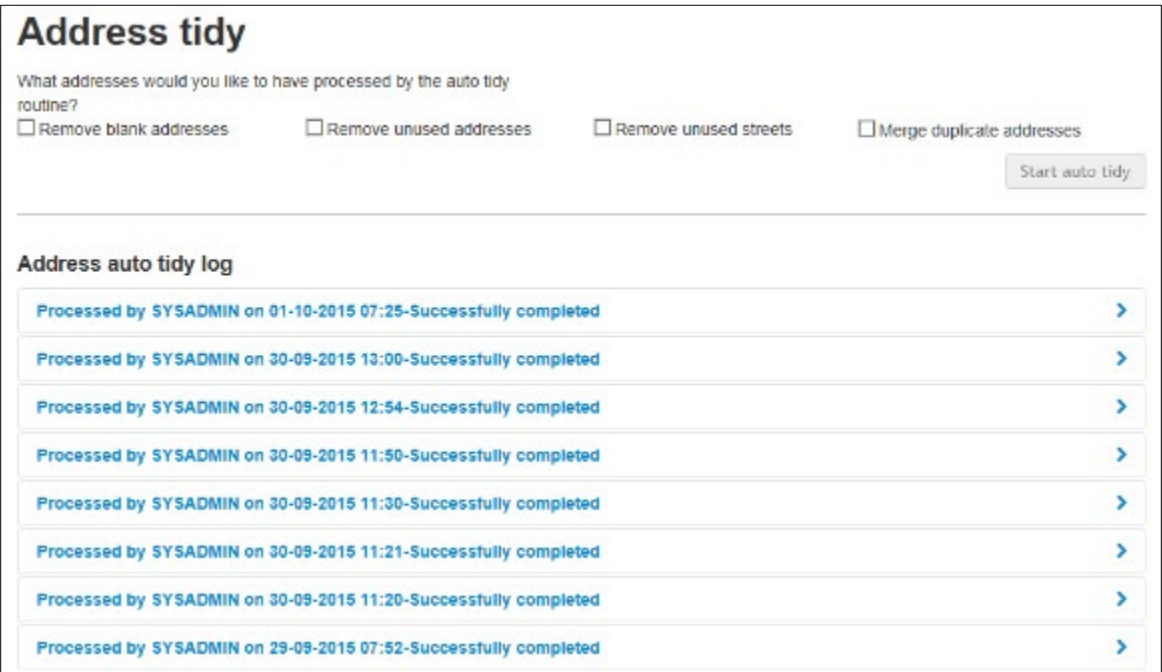

- 2. Select the required options. For more information, see [Address Tidy options](#page-19-0) on page *16*.
- 3. Click the **Start auto tidy** button to display a confirmation dialog.
- 4. Click the Yes continue button to display continue with the routine.

After you have clicked **Yes – continue** button, an in progress message is displayed in the **Address auto tidy log** section. When the routine is complete, a report of the number of updated records is displayed.

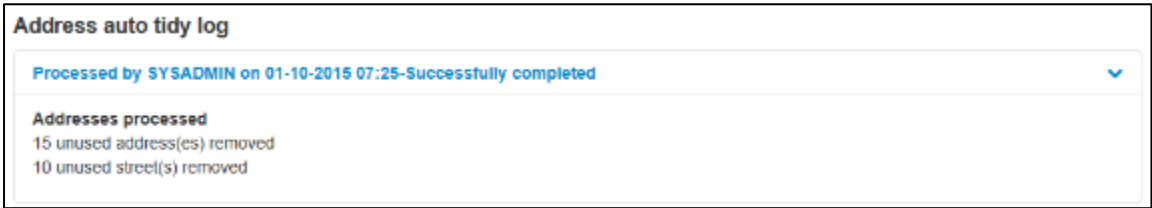

## <span id="page-18-0"></span>**Merging addresses manually**

If, after running the 'Address auto tidy' routine, there are still addresses that have duplicate but not identical entries in the One database, you can remove the duplicates manually. Duplicate addresses have the same Eastings and Northings and telephone number.

*WARNING: Before using Address Tidy, you should back up your dataset using the correct version of DB Manager.*

To manually merge duplicate addresses:

1. In the v4 Online System Administration website, select **Address management | Address manual tidy** to display the **Manual address tidy** page. For more information on accessing the v4 Online System Administration website, see [Accessing the System Administration v4 site](#page-5-2) on page *2*.

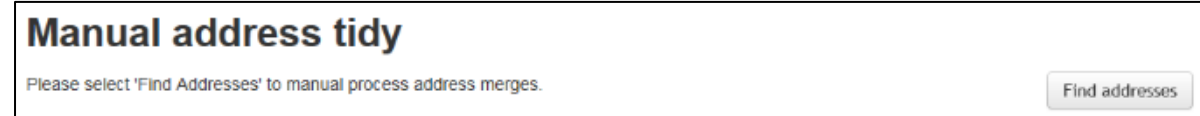

2. Click the **Find addresses** button to display a list of records that require manual tidying.

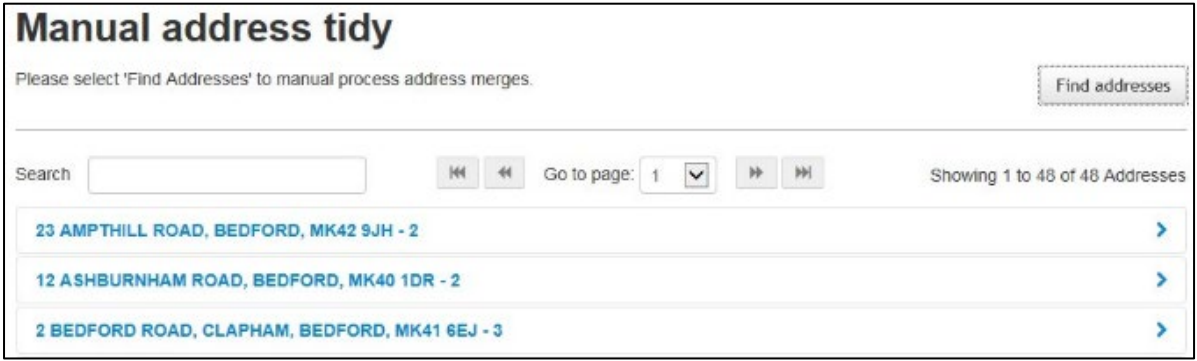

3. Click the row with the address you would like to tidy to display the details for each of the addresses.

*NOTE:* To filter the returned address, you can enter some details of the address in the Search field, but *if there are more than 100 entries on the page, only the records on the current page are searched.*

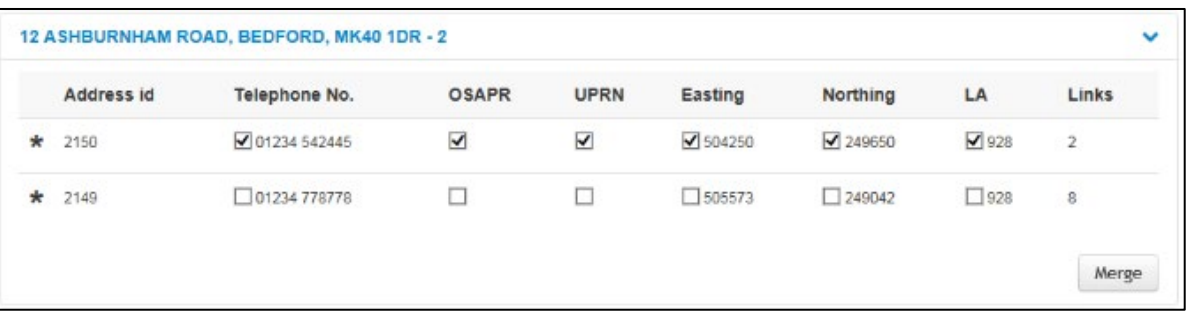

4. Review the details for each entries and select the check box for to indicate which information from which record you want to include in the merged address.

In the following example, the merged record will use the phone number and LA number from the top address and the Easting and Northing from the bottom address.

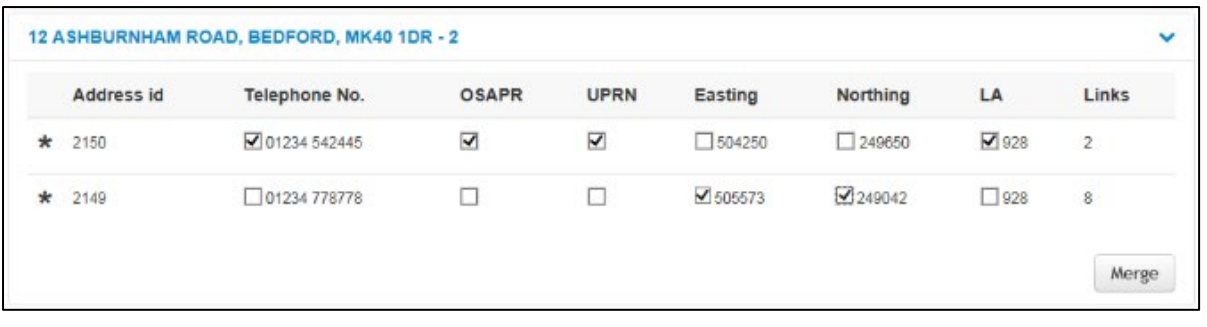

*TIP: An asterisk against a record indicates that the address is linked to at least one entity. A red asterisk indicates that the address is linked to at least one entity and one of the linked entities is a student in an active transfer group.* 

# <span id="page-19-0"></span>**Address Tidy options**

## <span id="page-19-1"></span>**Remove Blank Addresses – Processing Rules**

#### **Objective**

This option removes addresses from the system that are totally blank, i.e. have no address or street details.

#### **Algorithm**

For every blank address i.e. HOUSE\_NAME, HOUSE\_NO, APARTMENT, TELEPHONE, EASTING, NORTHING, UPRN, USRN, OSAPR and STREET\_ADDRESS are all blank:

- Remove references to the address from ADDR\_LINK (delete) and STOPS (set address id =0) and all other tables with a dependency on addresses (ADDRESS\_DEPENDENCIES table lists these).
- Delete the blank property.
- The total number of blank addresses (properties) deleted will be displayed once the process has completed in the PROCESS\_RESULTS table.
- For every blank street i.e. STREET ADDRESS and UPRN are null and it has no properties linked to it.
	- Delete the blank street.
- The total number of blank streets deleted will be displayed once the process has completed in the PROCESS\_RESULTS table

## <span id="page-20-0"></span>**Remove Unused Addresses – Processing Rules**

#### **Objective**

This option removes addresses (properties) from ADDR\_HD that are not used.

#### **Algorithm**

- For every row in ADDR HD where: UPRN is null or OSAPR is null and which are not referenced by the  $ADDR$  LINK table:
	- If the address (property) is not referenced in the Transport STOPS table or any other table with address dependencies then delete it.
- After the process has completed, the number of unused addresses (properties) removed is displayed in the PROCESS\_RESULTS table.

## <span id="page-20-1"></span>**Remove Unused Streets – Processing Rules**

#### **Objective**

This option removes addresses (streets) from ADDR\_DET that are not used. This is intended to be followed by a new address gazetteer import, to provide the LA the most accurate Street information (ADDR\_DET).

#### **Algorithm**

- Delete every row from ADDR\_DET which has a null USRN and is not used in the ADDR\_HD table
- $\blacksquare$  After the process has completed, the total number of unused streets removed is displayed in the PROCESS\_RESULTS table.

## <span id="page-20-2"></span>**Remove Duplicate Addresses – Processing Rules**

#### **Objective**

This option merges duplicate addresses, i.e. those with identical details. If this option is selected, the **Remove Blank Addresses** checkbox is selected automatically and is processed first. The merge routine is processed in two stages:

- **Duplicate streets**
- **Duplicate addresses (properties).**

#### **Algorithm**

There are 4 steps in this process:

1. Merge duplicate streets where USRN is not null:

Matching criteria is based on duplicate STREET\_ADDRESS and USRN combinations (ADDR DET) and where the USRN is not null. The comparison is case insensitive and also removes any of the following punctuation marks:

%.,"'?!:#\$&()\*; + -/<> = @ [ ] \ ^ { } | ~

For each block of identical STREET\_ADDRESS and USRN combinations:

- $\blacksquare$  The best street to keep is determined by the following priorities:
- i. Is linked to a property.
- ii. Highest detail id.
- $\blacksquare$  For all other identical rows:
- Update ADDR HD to replace all references to the street to be removed with the ID of the street to be retained.
- Delete the duplicate street from ADDR\_DET.

After the process has completed, the total number of duplicate streets deleted is displayed once in the PROCESS\_RESULTS table

2. Merge duplicate streets where USRN is NULL:

Matching criteria is based on duplicate STREET\_ADDRESS and selected from ADDR\_DET where at least one of the streets has no USRN. The comparison is case insensitive and also removes any punctuation.

For each duplicate STREET\_ADDRESS:

- The best street to keep is determined by the following criteria in priority order:
	- i. Has a USRN and is linked to a property.
	- ii. Has a USRN.
	- iii. Is linked to a property.
	- iv. Highest detail id.
- $\blacksquare$  For all other identical rows with a NULL USRN:
	- Update ADDR HD to replace all references to the street to be removed with the ID of the street to be retained.
	- Delete the duplicate street from ADDR\_DET.

After the process has completed, the total number of duplicate streets deleted is displayed in the PROCESS\_RESULTS table.

3. Merging duplicate properties where UPRN is not null:

Matching criteria for duplicate properties (ADDR\_HD) is based on HOUSE\_NO, HOUSE\_NAME, APARTMENT and UPRN being identical (UPRN may not be null) and are linked to the same street (ADDR, DET). The comparison is case insensitive and also removes leading and trailing spaces.

For each group of duplicate properties:

- $\blacksquare$  The best property to keep is determined by the following criteria in priority order:
	- i. Property has a OSAPR.
	- ii. Address is geocoded (easting or northing).
	- iii. Address is linked to an entity.
	- iv. Highest ADDR\_HD.ADDRESS\_ID.

*NOTE: Where identical addresses exist but any of the following information differs: Telephone, OSAPR, easting, northing, lea\_no, these addresses will need to be manually tidied. For more information, se[e Geocoded duplicate address](#page-22-0) on page* [19](#page-22-0)*.*

- **Update ADDR\_LINK, STOPS and all other dependencies to replace all references to the** address to be removed with the ID of the address to be retained
- Delete the duplicate property.

Update the property being kept with data from duplicate property being deleted. For more information, see [Update Kept Property](#page-22-1) on page *[19](#page-22-1)*.

After the process has completed, the total number of duplicate addresses (properties) deleted is displayed in the PROCESS\_RESULTS table (shown as **duplicate dwellings**).

4. Merging duplicate dwelling where UPRN is null:

Matching criteria for duplicate dwellings are records which have the same HOUSE\_NO, HOUSE\_NAME, APARTMENT (ADDR\_HD), and are linked to the same street (ADDR\_DET). The comparison is case insensitive and also removes leading and trailing spaces.

For each group of duplicate properties:

- $\blacksquare$  The best property to keep is determined by the following criteria in priority order:
	- i. Property has a UPRN.
	- ii. Property has an OSAPR.
	- iii. Address is geocoded (easting or northing).
	- iv. Address is linked to an entity.
	- v. Highest address id.

*NOTE: Where identical addresses exist but any of the following information differs: Telephone, OSAPR, easting, northing, lea\_no, these addresses will need to be manually tidied. For more information, se[e Geocoded duplicate address](#page-22-0) on page* [19](#page-22-0)*.*

- **Update ADDR\_LINK, Transport STOPS table and all other dependencies to replace all** references to the of the duplicate property with the ID of the retained address
- Delete the duplicate property.

Update property being kept with data from duplicate property being deleted. For more information, see [Update Kept Property](#page-22-1) on page *[19](#page-22-1)*.

After the process has completed, the total number of duplicate addresses (properties) deleted is displayed in the PROCESS\_RESULTS table (show as **duplicate dwellings**).

#### <span id="page-22-0"></span>Geocoded duplicate address

If two duplicate properties have an element of data which is different and not blank (Telephone, OSAPR, easting, northing, lea\_no) e.g. they both have a different telephone number, then neither record will be deleted. The user is required to use the manually merge the duplicate properties.

#### <span id="page-22-1"></span>Update Kept Property

The following values are updated if any of the deleted records have a value and the **property to keep** value is blank: Telephone, uprn, osapr, easting, northing, lea\_no, c\_stat, dps, mail\_sort\_code, std\_code, local\_auth, political\_ward, nhs\_code, nhs\_region\_code

# **Index**

<span id="page-24-0"></span>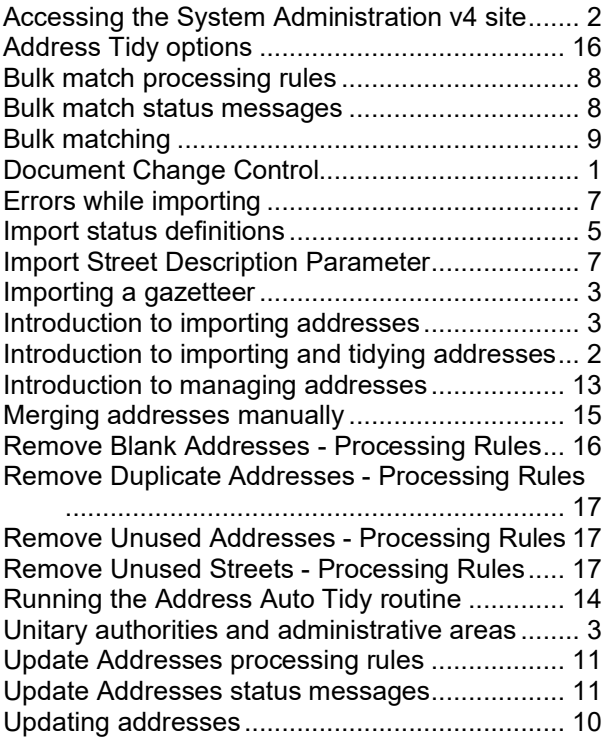